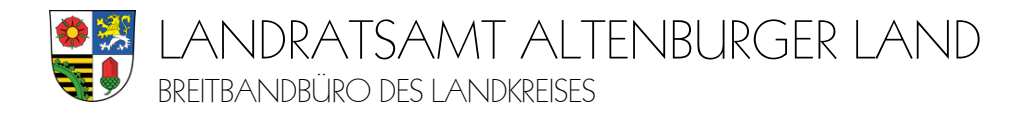

## **Anlage: Schritt-für-Schritt-Anleitung zur Abgabe der Grundstückseigentümererklärung bei der Deutschen Telekom**

- 1. Gehen Sie in Ihrem Internet-Browser auf **www.telekom.de/glasfaser**
- 2. Prüfen Sie die Verfügbarkeit von Glasfaser an Ihrer Adresse:  $\Rightarrow$  **Geben Sie Ihre Adresse ein**; anschießend Klicken Sie **"Verfügbarkeit prüfen"** an
- 3. Bestellen Sie jetzt Ihren Glasfaser-Anschluss:  $\Rightarrow$  Klicken Sie **"Zu den Produkten"** an  $\Rightarrow$  Es erscheint: "Glasfaser ist bei Ihnen verfügbar"
- 4. Scrollen Sie nach unten **Bitte wählen Sie aus**:

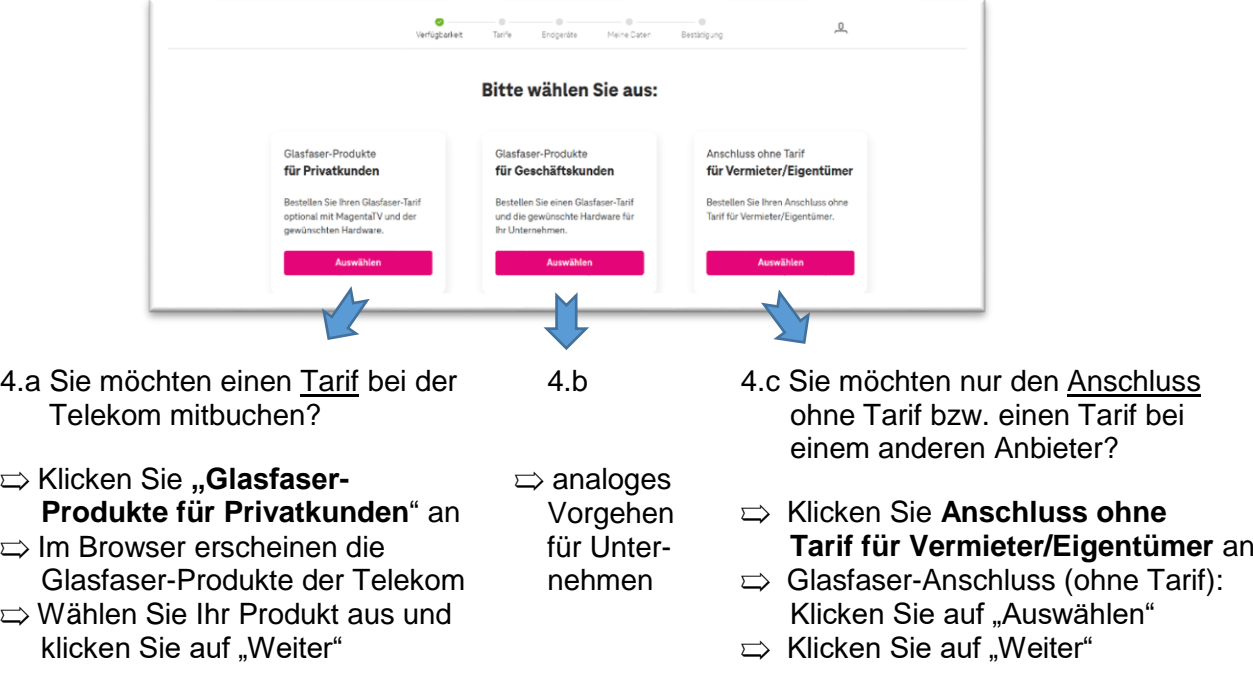

- 5. Im nächsten Schritt wird ein **Telekom-Login** benötigt. Dieser ist wichtig, da ihre persönlichen Daten benötigt werden (E-Mail-Adresse für die Bestätigungs-Mail sowie Rückruf-Telefonnr.)  $\Rightarrow$  Wenn Sie bereits Telekom-Kunde sind, nutzen Sie Ihren vorhandenen Login.
	- Wenn Sie noch keinen Login besitzen, können Sie sich nun kostenlos neu registrieren.
	- Bei Fragen zum Login hilft Ihnen die Telekom-Login-Hotline 0800-3301000.
	- $\Rightarrow$  Falls Sie keine E-Mail-Adresse besitzen, nutzen Sie bitte eine E-Mail-Adresse eines nahen Verwandten (z.B. Kinder oder Enkel) bzw. wenden Sie sich bitte an den Telekom- Partner-Shop in Altenburg, Markt 14, Telefon 03447 4830344.
- 6. Bitte prüfen Sie abschließend in der **Bestellübersicht** noch einmal alle Angaben.
	- $\Rightarrow$  Wichtig: Beachten Sie die Hinweise zum vorbereiteten Leitungsweg.
	- $\Rightarrow$  Bestätigen Sie die AGB's und die Hinweise zum Widerrufsrecht.
	- $\Rightarrow$  Klicken sie abschließend auf **"Bestellung abschicken"**.
- 7. Wie geht es weiter?
	- $\Rightarrow$  Im Anschluss erhalten Sie eine Auftragsbestätigung per E-Mail.
	- $\Rightarrow$  Alles Weitere, wie der Status zum Auftrag oder Terminabstimmungen zum Hausanschluss/ Wohnungsanschluss erfolgen ebenfalls über Ihre hinterlegten Kontaktdaten über E-Mail und Rückrufnummer.

## **Weitere Informationen und Beratung erhalten Sie an der Telekom-Hotline 0800 2266100.**

## **Impressum:**